# Epson Embedded

myq X

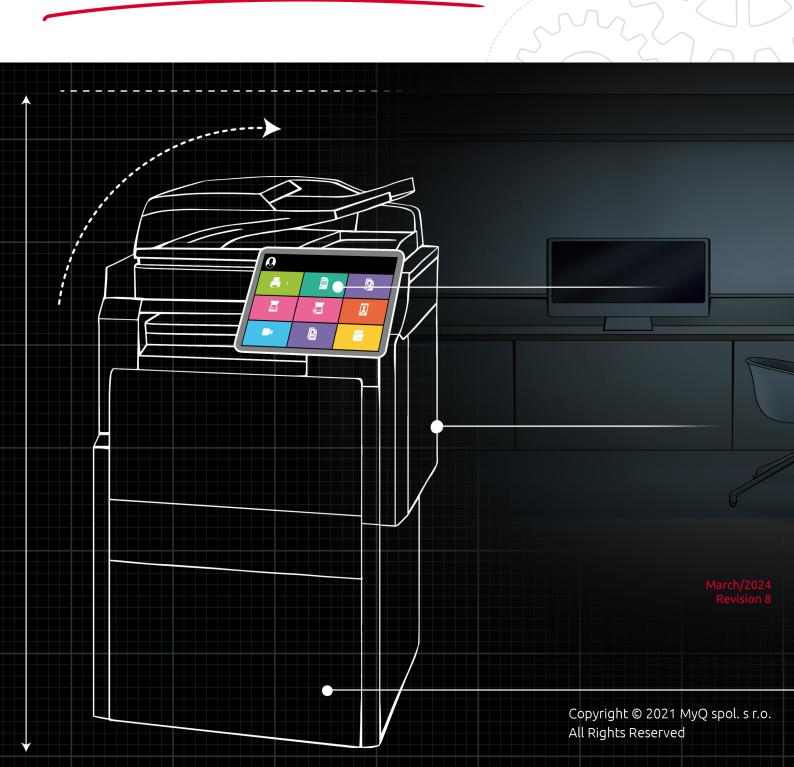

# Table of Contents

| 1     | Release Notes                             | . 5 |
|-------|-------------------------------------------|-----|
| 1.1   | 8.2 (patch 3)                             | . 5 |
| 1.2   | 8.2 (patch 2)                             | . 5 |
| 1.3   | 8.2 (patch 1)                             | . 5 |
| 1.4   | 8.2                                       | . 5 |
| 1.5   | 8.2 RC2                                   | . 6 |
| 1.6   | 8.2 RC                                    | . 6 |
| 1.7   | 8.2 BETA                                  | . 6 |
| 2     | Basic Information                         | . 8 |
| 3     | Epson Service                             | . 9 |
| 4     | Supported Printing Devices                | 10  |
| 5     | Before the installation                   | 13  |
| 5.1   | Installation of the SSL certificate       | 14  |
| 6     | Installation                              | 17  |
| 6.1   | Remote installation via Printer Discovery |     |
| 6.1.1 | Creating a Printer Discovery              | 17  |
| 6.2   | Limitations                               | 19  |
| 6.3   | Configuring a Printer Discovery           |     |
| 6.3.1 | Filter section                            |     |
| 6.3.2 | Every run actions                         |     |
| 6.3.3 | First run actions                         |     |
| 6.3.4 | Configuration Profiles                    |     |
| 6.4   | Changing login methods                    |     |
| 6.4.1 | Login via QR code                         |     |
| 6.5   | Selecting languages                       |     |
| 7     | Licenses                                  | 30  |
| 8     | Personalization                           |     |
| 8.1   | Changing logo                             |     |
| 8.2   | Changing themes                           |     |
| 9     | Terminal Actions                          | 34  |
| 9.1   | Available terminal action nodes           | 34  |
| 9.1.1 | Print all                                 | 35  |
| 9.1.2 | My Jobs                                   | 35  |
| 9.1.3 | Easy Scan                                 |     |
| 9.1.4 | Unlock Panel                              |     |
| 9.1.5 | Panel Copy                                |     |
| 9.1.6 | Panel Scan                                |     |
| 9.1.7 | Panel Fax                                 | 39  |

| USB Print                                        | 39                                                                                                    |
|--------------------------------------------------|----------------------------------------------------------------------------------------------------|
| USB Scan                                         | 40                                                                                                    |
| Folder                                           | 40                                                                                                    |
| ID Card Registration                             | 40                                                                                                    |
| Edit Account                                     |                                                                                                    |
| Default terminal actions                         | .42                                                                                                    |
|                                                  |                                                                                                    |
| -                                                |                                                                                                    |
|                                                  |                                                                                                    |
|                                                  |                                                                                                    |
|                                                  |                                                                                                    |
| -                                                |                                                                                                    |
| Scan to Me                                       | 48                                                                                                    |
|                                                  |                                                                                                    |
|                                                  |                                                                                                    |
|                                                  |                                                                                                    |
|                                                  |                                                                                                    |
| Using Scan to Me                                 | .50                                                                                                    |
| Accounting Settings                              | 52                                                                                                    |
| Credit                                           | 55                                                                                                    |
| Recharging Credit                                | .55                                                                                                    |
| Using terminal actions without sufficient credit | .56                                                                                                    |
| Quota                                            | 59                                                                                                    |
| Projects                                         | 61                                                                                                    |
| Assigning projects to print jobs                 | .62                                                                                                    |
| Assigning projects on the Panel Copy screen      | .63                                                                                                    |
| Assigning projects on the Panel Scan screen      | .63                                                                                                    |
| Assigning projects on the Panel Fax screen       | .64                                                                                                    |
| Update and Uninstallation                        | 65                                                                                                    |
| Business Contacts                                | 66                                                                                                    |
|                                                  | ID Card Registration<br>Edit Account<br>Default terminal actions<br>Terminal actions management<br>Adding new action nodes on the list of actions<br>Adding new action nodes on the terminal screen preview<br>Editing terminal action nodes<br>Changing the action nodes layout<br>Deleting action nodes |

#### MyQ Epson Embedded Terminal 8.2

(i) MyQ Epson Embedded Terminal 10.1 is now available for MyQ 10.1+. MyQ Epson Embedded Terminal 10.1 Documentation MyQ Epson Embedded Terminal 10.1 Release Notes

The MyQ Epson Embedded terminal is a web-based application using the Epson Open Platform 1.0 and 1.1; no applications are running directly on the printing device, all files are stored in the MyQ directory and the device exchanges data with MyQ via the HTTPS protocol.

The terminal enables simple management of print jobs on a touchscreen display and offers a number

of advanced features.

All changes compared to the previous version are listed in the **release notes**.

# 1 Release Notes

(i) MyQ Epson Embedded Terminal 10.1 is now available for MyQ 10.1+. MyQ Epson Embedded Terminal 10.1 Documentation MyQ Epson Embedded Terminal 10.1 Release Notes

#### MyQ Epson Embedded Terminal 8.2

• Minimum requested support date: 15 January 2021

### 1.1 8.2 (patch 3)

18 September, 2023

#### Bug Fixes

• Remote Setup made resilient to API changes potentially introduced by future firmware updates.

### 1.2 8.2 (patch 2)

#### Improvements

• Compatibility with the newer firmware of the devices.

# 1.3 8.2 (patch 1)

#### Improvements

- QR code is displayed as default value even if the QR code is not set as default on server on small screen Epson devices.
- **NEW FEATURE** Keep printing after logging out is implemented.

#### **Bug Fixes**

- Embedded terminal wasn't able to install when server was set to Dutch.
- Improved terminal package installation to the server.
- Login button text had incorrect color.
- Login screen wasn't displayed on devices with Epson platform 1.0 only.
- Scrolling was not possible in Paper format tab of Recharge Credit terminal action.
- Value for codebooks was still present without confirming.

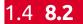

Improvements

- Improved UI of the terminal.
- It is not possible to run Easy scan with invalid combination of scan parameters for the device. If users try to use invalid combination, an error message is shown on the device panel.
- It is possible to return from nested folder directly to Top menu after clicking on the header next to the back arrow.
- Logs from the Epson Embedded terminal are logged to the main server log using the "Epson Terminal" subsystem.
- **NEW FEATURE** Information about Government or Education edition is displayed on Embedded terminal login screen.
- **NEW FEATURE** Information about Trial or NFR license is displayed on Embedded terminal login screen.
- **NEW FEATURE** It is possible to Always display job price even if the credit or quota is disabled. **MyQ Print server 10.1** is required for this feature.
- **NEW FEATURE** Job costs are displayed in Job properties.
- **NEW FEATURE** QR code is displayed as default option for login instead of keyboard.
- **NEW FEATURE** Values for Easy Scan are detected on the device panel instead of displaying the default values.

#### **Bug Fixes**

• Fixed issue with stuck Direct print user session.

### 1.5 8.2 RC2

#### Improvements

• **NEW FEATURE** Easy Scan is supported.

# 1.6 **8.2 RC**

#### Improvements

• **NEW FEATURE** Cost centers are supported.

#### **Bug Fixes**

• Job was marked as No project when project has been assigned manually via Web UI in Printed jobs.

### 1.7 8.2 BETA

#### Improvements

• **NEW FEATURE** ID card registration is implemented.

- **NEW FEATURE** Edit profile is implemented.
- **NEW FEATURE** Projects are implemented.
- **NEW FEATURE** Quota is implemented.

# 2 Basic Information

The MyQ Epson Embedded terminal is a web based application using the Epson Open Platform 1.0 and 1.1; no applications are running directly on the printing device, all files are stored in the MyQ directory and the device exchanges data with MyQ via the HTTPS protocol. The communication port is set to *8090* (secure connection) by default (this can be changed in the MyQ Easy Config application, in the **Settings** tab).

The terminal enables simple management of print jobs on a touchscreen display and offers a number

of advanced features.

#### Requirements

 MyQ Epson Embedded terminal 8.2 is supported on MyQ Print server 8.2 and newer.

(i) For information about communication protocols and ports, check the MyQ Print Server guide.

The correct time and date must be set on the printing device to avoid issues with the Scan to Me functionality.

Important note: There should be differences in counters between the device web UI and the MyQ reports because Epson devices omit accounting of blank pages, but MyQ is counting them.

# 3 Epson Service

The Epson service is an integral part of the embedded terminal's installation. It is added to Windows services within the upload of the Epson Embedded installation package to the MyQ server, and remains there as long as the installation package stays uploaded on the server.

The service is necessary for the proper terminal functionality; if it is not running, the embedded terminal cannot communicate with the MyQ server. With disabled communication, users cannot log in, and the terminal cannot be remotely set up (reinstalled, uninstalled).

The service can be started and stopped on the **Services** tab of the MyQ Easy Config application. For details about the application, see **MyQ Easy Config** in the *MyQ Print Server* guide.

# 4 Supported Printing Devices

There are supported printing devices with a normal screen size of 9" and a 800x396 resolution, and with small screen sizes of 4.3", and 5" and a 480x272 resolution.

| Model Name        | Platform       | Color/<br>B&W | Printer<br>Size | Screen<br>Size | Screen<br>Resolution |
|-------------------|----------------|---------------|-----------------|----------------|----------------------|
| WF-5690 series    | 1.0            | Color         | A4              | 4.3"           | 480x272              |
| WF-M5690 series   | 1.0            | Color         | A4              | 4.3"           | 480x272              |
| WF-6590 series    | 1.0            | Color         | A4              | 4.3"           | 480x272              |
| WF-R8590 series   | 1.0            | Color         | A3              | 5"             | 480x272              |
| WF-C869R series   | 1.0            | Color         | A3              | 5"             | 480x272              |
| WF-C5790 series   | 1.0 and<br>1.1 | Color         | A4              | 4.3"           | 480x272              |
| WF-C20590 series  | 1.0 and<br>1.1 | Color         | A3              | 9"             | 800x396              |
| WF-M5799 series   | 1.0 and<br>1.1 | B&W           | A4              | 4.3"           | 480x272              |
| WF-C17590 series  | 1.0 and<br>1.1 | Color         | A3              | 9"             | 800x396              |
| WF-C20600 series  | 1.0 and<br>1.1 | Color         | A3              | 9"             | 800x396              |
| WF-C20750 series  | 1.0 and<br>1.1 | Color         | A3              | 9"             | 800x396              |
| WF-C21000 series  | 1.0 and<br>1.1 | Color         | A3              | 9"             | 800x396              |
| WF-C5790BA series | 1.0 and<br>1.1 | Color         | Α4              | 4.3"           | 480x272              |

| Model Name        | Platform       | Color/<br>B&W | Printer<br>Size | Screen<br>Size | Screen<br>Resolution |
|-------------------|----------------|---------------|-----------------|----------------|----------------------|
| WF-C579R series   | 1.0 and<br>1.1 | Color         | Α4              | 4.3"           | 480x272              |
| WF-C8690 series   | 1.0 and<br>1.1 | Color         | A4              | 5"             | 480x272              |
| WF-C878R series   | 1.0 and<br>1.1 | Color         | A4              | 5"             | 480x272              |
| WF-C879R series   | 1.0 and<br>1.1 | Color         | A4              | 5"             | 480x272              |
| WF-M20590 series  | 1.0 and<br>1.1 | B/W           | A3              | 9"             | 800x396              |
| ET-16680 series   | 1.0 and<br>1.1 | Color         | A3              | 4.3"           | 480x272              |
| L15180 series     | 1.0 and<br>1.1 | Color         | A3              | 4.3"           | 480x272              |
| ET-M16680 series  | 1.0 and<br>1.1 | B/W           | А3              | 4.3"           | 480x272              |
| M15180 series     | 1.0 and<br>1.1 | B/W           | A3              | 4.3"           | 480x272              |
| WF-M21000 series  | 1.0 and<br>1.1 | B/W           | A3              | 9"             | 800x396              |
| WF-C5790BA Series | 1.0 and<br>1.1 | Color         | A4              | 4.3"           | 480x272              |
| WF-C5890 series   | 1.0 and<br>1.1 | Color         | A4              | 4.3"           | 480x272              |
| LM-C4000          | 1.0 and<br>1.1 | Color         | A3              | 10.1"          | 1024x496             |

| Model Name      | Platform       | Color/<br>B&W | Printer<br>Size | Screen<br>Size | Screen<br>Resolution |
|-----------------|----------------|---------------|-----------------|----------------|----------------------|
| LM-C5000        | 1.0 and<br>1.1 | Color         | A3              | 10.1"          | 1024x496             |
| LM-C6000        | 1.0 and<br>1.1 | Color         | A3              | 10.1"          | 1024x496             |
| AM-C4000 Series | 1.0 and<br>1.1 | Color         | A3              | 10.1"          | 1024x496             |
| AM-C5000 Series | 1.0 and<br>1.1 | Color         | A3              | 10.1"          | 1024x496             |
| AM-C6000 Series | 1.0 and<br>1.1 | Color         | A3              | 10.1"          | 1024x496             |

# 5 Before the installation

Epson Open Platform needs to be enabled on the printing device's web UI before the installation.

To enable it:

- Go to the printer's web UI by accessing http://\*IP address of the printer\*/
- Go to Administrator Login.

| Device Web UI         |  |
|-----------------------|--|
| Administrator Login 🔺 |  |
| Status                |  |
| Product Status        |  |
| Network Status        |  |
| Hardware Status       |  |
| Basic Settings        |  |

### Device Web UI on newer models

| EPSON                                            | EPSON Loout    |   |  |  |  |  |  |
|--------------------------------------------------|----------------|---|--|--|--|--|--|
| Status                                           |                |   |  |  |  |  |  |
| Product Status<br>Network Status<br>Usage Status | Product Status |   |  |  |  |  |  |
| Hardware Status                                  | English        | v |  |  |  |  |  |

• Provide the **User Name** (administrator by default) and **Current password** (the device's admin password) credentials and click **OK**. These credentials are mandatory and if they are not provided, the installation fails.

| Device Web UI                                                                         |                                                                                                    |
|---------------------------------------------------------------------------------------|----------------------------------------------------------------------------------------------------|
| Administrator Login                                                                   |                                                                                                    |
| User Name :                                                                           |                                                                                                    |
| Current password :                                                                    |                                                                                                    |
| Note: It is recommended to com                                                        | municate via HTTPS for entering an administrator password.                                                                                                    |
| Device Web UI on newe                                                                 | r models                                                                                                    |
| Administrator Login                                                                   |                                                                                                    |
| User Name :                                                                           |                                                                                                    |
| Current password :                                                                    |                                                                                                    |
| Note: It is recommended to communicate via HTTP                                       | S for entering an administrator password.                                                                                                    |
| <b>Product key</b> .<br>Select the <b>Epson Open Pla</b>                              | and <b>Epson Open Platform Settings</b> and click<br><b>Itform Version</b> (the latest one is preferred) and<br>ain this product key, you need to register your<br>support. |
| Epson Open Platform Settings > Product                                                | key                                                                                                    |
| Set up the product key to enable Epson 0<br>Enter the product key including the hyphe |                                                                                                    |
| Serial Number :                                                                       | R. Constant of Constant                                                                                                    |
| Epson Open Platform Version :                                                         | 1.1 ~                                                                                                    |
| Enter product key :                                                                   |                                                                                                    |
| Next                                                                                  |                                                                                                    |

• Click **Next**, verify the information provided, and click **OK** (the network is restarted, and the printer is available again after a few minutes).

# 5.1 Installation of the SSL certificate

•

Some devices require the manual installation of the SSL certificate into the device's web UI for using Easy Scan operations. The certificate can be uploaded in the device's Web UI. Go to the **Network Security** tab, in the **CA Certificate** section, and **Import** the certificate.

| Status Print Scan/Copy                                                                                                    | Storage    | Network      | Network Security                                                                                                    | Product Security                                                                            | Device Management | Epson Open Platform | Epson Remote Services                                                                                     |        |                  |
|----------------------------------------------------------------------------------------------------|------------|--------------|----------------------------------------------------------------------------------------------------|---------------------------------------------------------------------------------------------|-------------------|---------------------|----------------------------------------------------------------------------------------------------|--------|------------------|
| Protocol<br>CA Certificate<br>Root Certificate Update<br>SBLTLS<br>»Basic<br>»Certificate<br>IPsecAP Filtering<br>»Basic                          | Click (Reb | a may be app | to apply importing or del<br>viled to the communication<br>Issuer: CN=MyQ Cert<br>Validity<br>Not Before: Mai<br>Not After : Mai | on after other settings a<br>vificate Authority<br>- 31 06:43:51 2022<br>- 31 06:43:51 2023 | GMT<br>GMT        |                     |                                                                                                    |        | Delete           |
| sessic Subject: CM-NVQ Certificate Authority Subject: CM-NVQ Certificate Authority Subject: Public Xev_Info: EEE80.21X sBasic sClientConflicate 3 |            |              |                                                                                                    | ,                                                                                           |                   |                     | http://www.analysis.com/analysis.com/analysis.com/analysis.com/analysis.com/analysis.com/analysis.com/ana | Import |                  |
| S/MIME<br>»Basic<br>»Client Certificate                                                                                                    | 4          |              |                                                                                                    |                                                                                             |                   |                     |                                                                                                    |        | Import           |
|                                                                                                    | 6          |              |                                                                                                    |                                                                                             |                   |                     |                                                                                                    |        | Import           |
|                                                                                                    | 7          |              |                                                                                                    |                                                                                             |                   |                     |                                                                                                    |        | Import<br>Import |
|                                                                                                    | 9          |              |                                                                                                    |                                                                                             |                   |                     |                                                                                                    |        | Import           |
|                                                                                                    | 10         |              |                                                                                                    |                                                                                             |                   |                     |                                                                                                    |        | Import           |

To avoid any DNS issues, it is recommended to add the IP address of the server as the **Server Alternative names** for the certificate:

1. In the MyQ web administrator interface, go to MyQ, Settings, Network and in the **Communication Security** section, enter the IP address of the server to **Server alternative names** and press **Generate new Server certificate**.

| Communication Security                                                                                                    |
|----------------------------------------------------------------------------------------------------|
| MyQ secures communication with certificates which is an industry standard. Choose how certificates are managed.                                                                                                    |
| Certificate Authority mode: *  Built-in Certificate Authority Server and clients are secured by certificates generated by the built-in certificate authority (CA). The CA certificate is self-signed. Export the CA certificate and install it to clients so they trust MyQ Server. If the CA certificate is compromised, generate a new one. Server certificate will be regenerated automatically. Generate new CA certificate Export CA certificate                                                                                                    |
| <ul> <li>Company Certificate Authority         <ul> <li>Your company CA generates an intermediate CA certificate which MyQ uses to sign certificates for the server and clients. To generate an intermediate CA certificate create Certificate Signing Request (CSR), sign it by your CA and finish CSR by importing signed certificate. Server certificate will be regenerated automatically.</li> <li>Manual Certificate Management             Provide a certificate for the MyQ Server. MyQ creates no certificates, all certificates are managed by you.         </li> </ul> </li></ul> |
| Server alternative names: 192.168.3.40<br>Comma separated list of DNS names and/or IP addresses. To set new Subject Alternative Name (SAN) for MyQ Server                                                                                                    |
| generate new Server certificate. Server hostname is included automatically.  Generate new Server certificate                                                                                                    |

2. When the certificate is generated, confirm the changes by clicking the **Save** button.

| <ul> <li>Communication Security</li> </ul> |                                                                                                    |  |  |  |  |
|--------------------------------------------|----------------------------------------------------------------------------------------------------|--|--|--|--|
| MyQ secures communication with certif      | ficates which is an industry standard. Choose how certificates are managed.                                                                                                    |  |  |  |  |
| Certificate Authority mode: *              | Built-in Certificate Authority Server and clients are secured by certificates generated by the built-in certificate authority (CA). The CA certificate is self-signed. Export the CA certificate and install it to clients so they trust MyCl Server. If the CA certificate is compromised, generate a new one. Server certificate will be regenerated automatically.     Generate new CA certificate     Export CA certificate     Company Certificate Authority Your company CA generates an intermediate CA certificate create Certificate Signing Request (CSR), sign it by your CA and finish CSR by importing signed certificate. Server certificate will be regenerated automatically.     Manual Certificate Management Provide a certificate for the MyQ creates no certificates, all certificates are managed by you. |  |  |  |  |
| Server alternative names:                  | e names: 192.168.3.40<br>Comma separated list of DNS names and/or IP addresses. To set new Subject Alternative Name (SAN) for MyQ Server<br>generate new Server certificate. Server hostname is included automatically.<br>Generate new Server certificate                                                                                                    |  |  |  |  |
| MyQ SMTP Server                            |                                                                                                    |  |  |  |  |
| SMTP (STARTTLS): *                         | 25     25     Enable when using unsecure communication or secure communication over STARITLS.                                                                                                    |  |  |  |  |
| SMTPS (SSL/TLS):                           | Enable when using secure communication over SSL/TLS protocol.                                                                                                    |  |  |  |  |
| FTP Server                                 |                                                                                                    |  |  |  |  |
| FTP: *                                     | 21 Certificates were changed. Click Save to preserve the changes                                                                                                    |  |  |  |  |
|                                            | Save Cancel                                                                                                    |  |  |  |  |

3. The generated SSL certificate in the folder *C*:\*ProgramData\MyQ\data\Cert* should be installed in the device.

# 6 Installation

The easiest way to install the MyQ Epson Embedded terminal is via remote installation from the MyQ Web administrator interface. This method is very simple and it is preferable, especially when you need to install the terminal on a large number of printing devices, since you can install multiple devices in a batch.

You do this by creating separate printer discoveries and adding a configuration profile to any one of them. At the same time, you can assign the discovered printers to a group and/or queue. Another possibility is to create a remote installation for just one printer and place it in a direct queue.

Before the installation, make sure that the server hostname/IP address in **MyQ**, **Settings, Network** is correct. If it's not, which could happen after a license update or upgrade, the remote setup will fail.

| <ul> <li>Activation failed</li> </ul> | <ul> <li>Error while getting MyQ server IP address.</li> <li>Check if the MyQ Server hostname in the<br/>Settings is set correctly.   error=Socket:<br/>Windows Sockets error   error=11001</li> </ul> |
|---------------------------------------|----------------------------------------------------------------------------------------------------|
|---------------------------------------|----------------------------------------------------------------------------------------------------|

# 6.1 Remote installation via Printer Discovery

### 6.1.1 Creating a Printer Discovery

To create a printer discovery in the MyQ Web administrator interface, go to **MyQ**, **Settings, Printer Discovery**. The Printer Discovery pane opens. Click **Add Discovery**. A new Printer Discovery pane opens on the right side of the screen. Fill out the top part of the pane, in the **General** tab:

| 🗞 Printer D     | iscover                   | У                                                                                                    | × |
|-----------------|---------------------------|----------------------------------------------------------------------------------------------------|---|
| General Ad      | ctions                    |                                                                                                    |   |
| E               | nabled: *                 |                                                                                                    |   |
| De              | scription:                |                                                                                                    |   |
|                 |                           | <ul> <li>Manual         <ul> <li>10.14.4.0</li> <li>10.14.5.255</li> <li>Add</li> <li>CSV file</li> <li><i>IIP address*</i></li> <li>Add</li> </ul> </li> </ul>                                        |   |
|                 | he printer<br>dress as: * | IP address 🗸                                                                                                    |   |
| Initiated by te | erminal: *                |                                                                                                    |   |
|                 |                           | When an embedded terminal connects to MyQ and there is n<br>printer with the same IP address, MyQ will execute a Printer<br>Discovery whose IP address range matches the IP address of it<br>terminal. |   |

• Make sure that printer discovery is **Enabled**.

- Type a **Description** of the printer discovery. This could be the name of a brand, a group, or a combination of printer settings, e.g. Color Marketing.
- Select the IP range setting method: Manual or CSV file.
  - You can add multiple IP ranges by clicking **+Add**.
  - Selecting the CSV file option opens a field box where you can browse for and add your CSV file.
- Click **Exclude** and enter an IP address you want to exclude from the discovery. Click **+Add** to exclude more.
- Save the printer address as either an IP address, Hostname or FQDN.
- If **Initiated by terminal** is checked, when an embedded terminal connects to MyQ and there is no printer with the same IP address, MyQ will execute a Printer Discovery whose IP address range matches the IP address of that terminal.

In the **Printers name template** section, select whether you want to **Set printer name by** *Name template* or *CSV*.

| ▲ Printers name template |                                                                                   |  |
|--------------------------|-----------------------------------------------------------------------------------|--|
| Set printer name by: *   | <ul> <li>Name template</li> <li>CSV file</li> </ul>                               |  |
| Name template: *         | %model%_%id%                                                                      |  |
|                          | Parameters: %model%, %ipByte4%, %sn%, %id%, %hostname%,<br>%snmpHostname%, %FQDN% |  |

Selecting the *CSV* option opens a field box where you can browse for and add your CSV file. If you select the *Name template* option, you can use the following parameters:

| Parameter      | Description                                                                                      |
|----------------|--------------------------------------------------------------------------------------------------|
| %model%        | Printer model read via SNMP.                                                                     |
| %ipByte4%      | The last (fourth) part of the printer's IP address.                                              |
| %sn%           | Serial number of the printer read via SNMP.                                                      |
| %id%           | MyQ ID of the printer.                                                                           |
| %hostname%     | Printer hostname learned via a reverse DNS lookup. This is the hostname without the domain part. |
| %snmpHostname% | Printer hostname read via SNMP.                                                                  |
| %FQDN%         | Fully Qualified Domain Name of the printer.                                                      |

In the **SNMP** section, select the SNMP profile from the drop-down, and set the **SNMP timeout** in ms (*300* by default).

| SNMP profile:<br>SNMP timeout: |             |
|--------------------------------|-------------|
|                                | Save Cancel |

Once you set up the above, click **Save**. The newly created printer discovery appears in the printer discovery overview, in the middle of the window.

# 6.2 Limitations

#### **Compact PDF**

If the default value for the scan **File Format** in the device web UI is set to *Compact PDF*, the terminal package installation is failing. This issue is currently investigated.

| EPSON                                                          | WF-C20750                                 | Series  |                                   |                    |                     |                   |                     |                                                                                                    | Administrator |
|----------------------------------------------------------------|-------------------------------------------|---------|-----------------------------------|--------------------|---------------------|-------------------|---------------------|----------------------------------------------------------------------------------------------------|---------------|
| Status F                                                       | Print Scan/Copy                           | Storage | Network                           | Network Security   | Product Security    | Device Management | Epson Open Platform | Epson Remote Services                                                                                                |               |
| Basic<br>Network Sca<br>Document C<br>Contacts                 | Capture Pro                               | Setup   | ser Defai                         | ult Settings >     | Scan to Netv        | vork Folder/FTP   | )                   |                                                                                                    |               |
| User-Define<br>Presets<br>User Defaul                          | d Paper Size List(Original<br>It Settings | Add     | name Prefix :<br>Date :<br>Time : |                    |                     |                   | ON                  |                                                                                                    | ~             |
| Scan to Network Folder/FTP  Scan to Email  Scan to Email  Scan |                                           |         | n Settings                        |                    |                     |                   | ON                  |                                                                                                    | ×             |
| sccan to Kinning Derice<br>sccan to Cloud<br>sCopy             |                                           | Colo    | Format :<br>or Mode :             |                    |                     |                   | JPE<br>PDF          | F (Multi Page)<br>G<br>F (Single Page)<br>F (Multi Page)                                                             | ~             |
|                                                                |                                           | Scar    | Resolution :<br>Scan Area :       |                    |                     |                   | PDF<br>PDF          | PDF (Multi Page)<br>PDF/A (Single Page)<br>PDF/A (Multi Page)<br>Compact PDF (Single Page)                           |               |
|                                                                |                                           | 1       | Get from U                        | Iser-Defined Paper | Size List(Original) |                   | Con<br>Con<br>TIFI  | npact PDF (Multi Page)<br>npact PDF/A (Single Page)<br>npact PDF/A (Multi Page)<br>F (Single Page)<br>F (Multi Page) |               |

#### Enable Printing on WF-6590

Epson model WF-6590 doesn't support PJL commands for the user access control. As a result, print jobs are rejected by the device with error message NG 107 (authentication error).

To enable printing via MyQ on WF-6590 **Allows printing and scanning without authentication information** must be enabled via device WebUI.

| EPSON                | WF-659 | 90 Series                                                                                                    |
|----------------------|--------|----------------------------------------------------------------------------------------------------|
| Administrator Logout |        | Access Control Settings > Basic  Enables Access Control  Allows printing and scanning without authentication information  OK |

### 6.3 Configuring a Printer Discovery

After you have configured the general settings of the printer discovery, you can add an action to it, so when you run the printer discovery it will activate the printers and install the package on the terminal. A mandatory requirement for this action is that all the printers in the discovery should have the same administrator username and password for the administrator login.

Click the **Actions** tab in the printer discovery you have just saved. Click **+New action**. The name of the pane changes to **Actions** and it consists of three sections, **Filter**, **Every run actions**, and **First run actions**.

### 6.3.1 Filter section

| ⊿ Filter |                                         |
|----------|-----------------------------------------|
| Model:   |                                         |
|          | Use a comma to separate multiple models |
| Color:   | [Does not matter] \vee                  |
| Copier:  | [Does not matter] 💟                     |
| Copier:  | [Does not matter] 🗡                     |

- **Model** Type the device's model. You can add multiple models separated by comma (,).
- Color Select the color setting from the drop-down: Does not matter, Yes, No.
- **Copier** Select the copier setting from the drop-down: *Does not matter, Yes, No.*

### 6.3.2 Every run actions

These actions will be executed according to the schedule you have set for this printer discovery.

| <sup>4</sup> Every run actions                  |                        |  |  |  |
|-------------------------------------------------|------------------------|--|--|--|
| Add to queue:<br>Set configuration profile:     | ▼<br>No terminal       |  |  |  |
| Add printer to group:<br>Remove current groups: |                        |  |  |  |
| Location:                                       | Parameters: %location% |  |  |  |

- Select a queue from the **Add to queue** drop-down, if you want to have all the printers stored in one queue.
- Set configuration profile by selecting one from the drop-down, or click +Add new... to add a new configuration profile (described in detail in Configuration Profiles).
- Select a group in the **Add printer to group** drop-down list, if you want to store all your printers in one group.
- Check the **Remove current groups** box, if you want to delete all the groups currently set to the printer.
- Set a Location parameter. The location is read from the SNMP profile.

### 6.3.3 First run actions

This section contains specific printer discovery settings for just one printer, but it also gives you the option to **Activate** all the discovered printers.

| First run actions             |             |
|-------------------------------|-------------|
| Activate:                     |             |
| Create direct queue:          |             |
| Copy settings from the queue: |             |
| Print test page:              |             |
| Print as:                     |             |
| • Windows printer Expand —    |             |
|                               | Save Cancel |

- Check **Activate** to activate all the discovered printers during the first run. Even if you don't check this box, you will be able to select the printers manually in the **Printers** overview and activate them.
- Check **Create direct queue** if you want to create a queue for just one printer. Checking this option activates all the options below.
  - Select a queue from the drop-down in the **Copy settings from the queue** field.
  - Check **Print test page** and then select a user from the **Print as** drop-down.
- Click the arrow next to **Windows printer** to expand the section.

| Windows printer              |             |
|------------------------------|-------------|
| Install Windows printer:     |             |
| Full path of a file with the |             |
| printer driver:              | INF file    |
| Printer model:               |             |
| Full path of a file with the |             |
| driver settings:             |             |
|                              | Save Cancel |
|                              |             |

- Check the box next to **Install Windows printer**. The rest of the parameters become available, where you can browse for the printer driver, the driver settings and the printer model.
- Click Save.

Click **Run** to start the printer discovery (and activation if you have set it). You can see the progress in the yellow toolbar.

### 6.3.4 Configuration Profiles

Configuration profiles are profiles you can create and attach to your printer discovery, that contain essential information about your terminals installation and settings.

You can create a new configuration profile in two places:

- Go to MyQ, Settings, Configuration Profiles and click +Add.
- When you are creating or configuring your printer discovery, in the configuration profile drop-down, click **+Add new...**.

Both ways open a new configuration profile pane on the right side of the screen.

In the **General** tab:

| 🌼 Epsor   | Epson Embedded terminal        |            |                                                           |  |  |
|-----------|--------------------------------|------------|-----------------------------------------------------------|--|--|
| General   | Terminal                       | Printers   |                                                           |  |  |
| Fields ma | rked by * are                  | mandatory  |                                                           |  |  |
|           | Na                             | me: * Epso | on Embedded terminal                                      |  |  |
|           | Pric                           | e list:    | <b>~</b>                                                  |  |  |
|           | Fax mo                         | dule: 🗌    |                                                           |  |  |
| ▼ Printe  | er Credentia                   | ls         |                                                           |  |  |
|           | lentials are u<br>of each prir |            | igure the printer. You can override these defaults in the |  |  |
| Administ  | trator user n                  | ame: adm   | in                                                        |  |  |
| Admini    | strator passv                  | vord:      | ••••                                                      |  |  |
| ▼ Netw    | ork                            |            |                                                           |  |  |
|           | SNMP pr                        | ofile: Def | ault 🔻                                                    |  |  |
| MyQ       | server addr                    | ess: * Ho  | stname: 🔻                                                 |  |  |
|           |                                | S          | et up IP filters                                          |  |  |
|           |                                |            | Save Cancel                                               |  |  |

- Enter a **Name** for the configuration profile.
- Select a **Price list** from the drop-down. For further information, check Price List.
- Check the **Fax module** checkbox if you can and want to use it. Otherwise, leave it unchecked (default).
- Continue with entering the Administrator user name and Administrator password in the Printer Credentials section. They must apply to all the printers in the discovery. If these are left empty or entered incorrectly, the applied actions will fail.
- In the Network section, select an SNMP profile, and in the MyQ server address field set your MyQ server's Hostname.
- Click **Save**. You **Configuration Profile** is created. Continue to the Terminal tab to configure the terminal type.

In the **Terminal** tab:

#### Installation

| 🌼 Epson Embedded terminal 🛛 🗶          |                                                                          |  |  |
|----------------------------------------|--------------------------------------------------------------------------|--|--|
| General Terminal Pri                   | nters                                                                    |  |  |
| Fields marked by * are mar             | ndatory.                                                                 |  |  |
| Terminal type: *                       | Embedded: REST API                                                       |  |  |
|                                        | Install terminal package                                                 |  |  |
| Login methods: *                       | <ul> <li>Simple</li> </ul>                                               |  |  |
|                                        | ✓ PIN                                                                    |  |  |
|                                        | ✓ ID Card                                                                |  |  |
|                                        | User name and password                                                   |  |  |
|                                        | O ID Card and PIN                                                        |  |  |
|                                        | O ID Card and password                                                   |  |  |
| Copier operation panel<br>idle time: * | 90 🗘 seconds                                                             |  |  |
| Automatic configuration:               | ✓                                                                        |  |  |
| 2                                      | Automatically configure the device and install the terminal              |  |  |
|                                        | during printer activation. If unchecked, you must do the steps manually. |  |  |
| ▼ Guest Account                        |                                                                          |  |  |
| Enabled:                               |                                                                          |  |  |
| User:                                  |                                                                          |  |  |
| <b>C</b>                               |                                                                          |  |  |
| Guest screen:                          |                                                                          |  |  |
|                                        | Screen to be shown after the guest logs in.                              |  |  |
|                                        | Save X Cancel                                                            |  |  |
|                                        |                                                                          |  |  |

• Select a **Terminal type** from the drop-down. If the type you want is not listed, install the terminal package first (details in the next step) and then the correct type will be available on the drop-down menu.

| 🔅 Epsoi                             | n Embedd  | ed termiı   | nal                                           |  |  |  |  |
|-------------------------------------|-----------|-------------|-----------------------------------------------|--|--|--|--|
| General                             | Terminal  | Printers    |                                               |  |  |  |  |
| Fields marked by * are mandatory.   |           |             |                                               |  |  |  |  |
| Terminal type: * Embedded: REST API |           |             |                                               |  |  |  |  |
|                                     | None      |             |                                               |  |  |  |  |
|                                     | Installed |             |                                               |  |  |  |  |
|                                     | Embed     | ded: REST   | API                                           |  |  |  |  |
|                                     | Built-in  |             |                                               |  |  |  |  |
|                                     | Embed     | ded Lite    |                                               |  |  |  |  |
|                                     | HW-11-    | ·Т          |                                               |  |  |  |  |
|                                     | Felica R  | eader       |                                               |  |  |  |  |
| Соріє                               | Android   | l Terminal  |                                               |  |  |  |  |
| copit                               | MyQ Te    | rminalPro / | TCPCONV2 / NET2USB Converter V2               |  |  |  |  |
| Automa                              | MyQ Te    | rminalPro / | TCPCONV2 / NET2USB Converter V2 + Touch Panel |  |  |  |  |

- Click Install terminal package.
- Click Browse to search for the \*.pkg file, select it and click Open. If you want to set a specific port, check the Advanced settings checkbox, and set the port.
- Click **OK** to upload the installation package.
- If you have selected one of the embedded options as the **Terminal type**, **Login methods** become visible.

| ⊿ | Tern | ninal | I |
|---|------|-------|---|
|   |      |       |   |

| · c· · · · · · ·                       |                          |
|----------------------------------------|--------------------------|
| Terminal type: *                       | Embedded: REST API       |
|                                        | Install terminal package |
| Login methods: *                       | Simple                   |
|                                        | PIN PIN                  |
|                                        | ID Card                  |
|                                        | User name and password   |
|                                        | O ID Card and PIN        |
|                                        | ○ ID Card and password   |
| Copier operation panel<br>idle time: * | 90 seconds               |

You can choose between two types of login: simple login and two- step authentication. With the simple login option, you can select up to three methods of login, and with the two-step authentication, you can select from two combinations of the login methods. The **Login methods** are:

- PIN Users can log in by entering their MyQ PIN.
- *ID Card* Users can log in by swiping their ID Card. The ID Card has to be registered on the user's account on the terminal.
- User name and password Users can log in by entering their MyQ username and password.
- ID Card and PIN Users have to swipe their ID card, and then enter their MyQ PIN.
- *ID card and password* Users have to swipe their ID card, and then enter their password.
- In the **Copier operation panel idle time** field, add a number between *1* and *86400* to set how many idle seconds it will take the panel to automatically log a user out.

- Check the **Automatic configuration** checkbox, so that every new device is automatically configured, and the terminal package is installed to it, when activated. If left unchecked, you would need to do these steps manually.
- In the **Guest Account** section, check the **Enabled** checkbox to use a guest account. The setup fields are now editable. Select the **User** you want to associate with the guest account. You can also set what the guest user can see in the embedded terminal once they log in, by choosing one of the options from the

| Gı | Je | st | sci | reen | list: | [empty], | Тортепи, | Сору, | Scan, | USB, | Вох, | Fax. |
|----|----|----|-----|------|-------|----------|----------|-------|-------|------|------|------|
|    | -  |    |     |      |       |          |          |       |       |      |      |      |

| Guest Account |                                             |
|---------------|---------------------------------------------|
| Enabled:      |                                             |
| User:         |                                             |
| Guest screen: | Topmenu 🔹                                   |
|               | Screen to be shown after the guest logs in. |
|               |                                             |
|               | Save X Cancel                               |
|               |                                             |

#### In the **Printers** tab:

| 🐡 Epson Embedded terminal |                          |          |  |  |  |  |  |  |
|---------------------------|--------------------------|----------|--|--|--|--|--|--|
| General                   | Terminal                 | Printers |  |  |  |  |  |  |
| 🕂 Add =                   | 🕂 Add 💳 Remove           |          |  |  |  |  |  |  |
| Name                      | Name                     |          |  |  |  |  |  |  |
| 慮 EPSON                   | EPSON WF-C20750 Series_1 |          |  |  |  |  |  |  |

• In this tab, you can **Add** or **Remove** printers from the configuration profile.

# 6.4 Changing login methods

If you want to change login methods after the installation, you need to edit the configuration profile and reactivate your printer(s).

You can choose between two types of login: simple login and two-step authentication.

With the simple login option, you can select up to three methods of login.

| <b>My</b>                                       |           |   |   |   |
|-------------------------------------------------|-----------|---|---|---|
| User name                                       |           | 1 | 2 | 3 |
| Password / PIN                                  | 123       | 4 | 5 | 6 |
|                                                 |           | 7 | 8 | 9 |
| ОК                                              |           | × | 0 | ~ |
| Enter PIN, name and password, or present a card | to log in |   |   |   |

With the two-step authentication, you can select a combination of the login methods.

| myę               |     | myę                      | •   |
|-------------------|-----|--------------------------|-----|
| Present your card |     | Password                 | 123 |
|                   | 首奏学 | OK                       |     |
|                   |     | Enter password to log in |     |

To change the login type:

- 1. In the MyQ Web administrator interface, go to **MyQ**, **Settings**, **Configuration Profiles**.
- 2. Select the profile you want to change and click **Edit** on the main ribbon (or right-click and **Edit** or double-click). Choose the login method in the pane to the right.
- 3. Click **Save**. A pop-up window tells you that you need to activate the printers again.
- 4. Click **OK** if you want to re-activate all the printers connected to this profile or click **Skip** if you only want to change the settings for specific printers.
- 5. If you chose to skip, go to **MyQ**, **Printers** to open the **Printers** overview. Select the printer(s) to change, right-click and select **Activate**.
- 6. Restart the printing device(s).

### 6.4.1 Login via QR code

In **MyQ**, **Settings**, **Printers & Terminals**, in the **MyQ X Mobile Client** section, you can **Enable login by QR code on terminal login screen**. Once enabled, a switch for changing between the QR code and the keyboard is displayed on the terminal screen.

| ©<br>MYO                          |                     |                    | 4 OFF |                  | e<br>Mye                       |                                   |
|-----------------------------------|---------------------|--------------------|-------|------------------|--------------------------------|-----------------------------------|
| User name                         |                     |                    |       |                  | User name                      |                                   |
| Password / PIN                    | 123                 | 4                  | 5     | 6                | Password / PIN                 |                                   |
|                                   |                     | 7                  | 8     | 9                |                                | 1.440 March 100                   |
| OK<br>Enter PIN, name and passwor | rd, or present a ca | ×<br>ard to log in | 0     | ~                | OK<br>Enter PIN, name and pass | word, or present a card to log in |
| 8                                 |                     |                    |       | 07-06-2022 08:48 | 8                              | 07-06-2022 08:47                  |

It is also possible to configure displaying a QR code on the terminal, instead of the numeric keyboard, by default. Mark the checkbox next to **Set QR code as default login method** and click **Save**.

| ~ MyQ X Mobile Client                                |  |
|------------------------------------------------------|--|
| Enable login by QR code on<br>terminal login screen: |  |
| Set QR code as default login<br>method:              |  |

After the confirmation, a QR code is displayed as the default login option on the terminal.

| ſ                             |                   | 0 🕼 🐝 🕻 🕐 🕙                     |
|-------------------------------|-------------------|---------------------------------|
|                               |                   |                                 |
|                               |                   |                                 |
| MYQ                           |                   |                                 |
| User name                     |                   |                                 |
| Password / PIN                | 123               | <b>発行的影</b>                     |
|                               |                   |                                 |
| OK                            |                   | 回於名明長                           |
| Enter PIN, name and password, | or present a card | d to log in<br>07-06-2022 08:50 |

#### Limitations

• The keyboard is not supported in small screens (and therefore the QR code/ keyboard selector switch is not available). If present, use a hardware keyboard as an alternative.

# 6.5 Selecting languages

The language selected as the default one on the MyQ server is also used on all the embedded terminals. You can change the language that will be used on individual user sessions on the terminals.

#### The default language:

The default language of the terminal is the default language set on the **General** settings tab. For more information, see *General Settings* in the *MyQ Print Server guide*.

#### The user's language:

You can set different languages for users by editing their properties panels on the **Users** main tab. These languages are then used on their user sessions on the embedded terminal. For more information, see *Editing user accounts* in the *MyQ Print Server guide*.

# 7 Licenses

For information on how to add embedded terminal licenses, activate them, and extend the software assurance period, see *Licenses* in the *MyQ Print Server* guide.

Additional information about special license editions (*Education, Government, NFR, Trial, etc.*) is displayed on the terminal's login screen. It is displayed on devices with 9" display only because of lack of space.

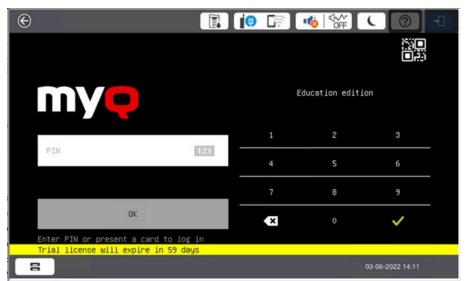

Education license example

Government license example

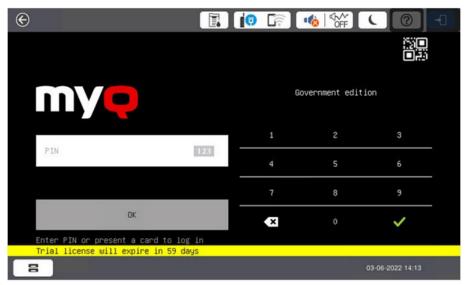

NFR license example

| E                                 |          | i 🛛 🗊 |   |                  |
|-----------------------------------|----------|-------|---|------------------|
|                                   |          |       |   |                  |
|                                   |          |       |   |                  |
| Mye                               |          |       |   |                  |
|                                   | 3        | 1     | 2 | 3                |
| PIN                               | 123      |       | 2 |                  |
|                                   | Interest | 4     | 5 | 6                |
|                                   |          | 7     | 8 | 9                |
| ОК                                |          | ×     | 0 | ~                |
| Enter PIN or present a card to lo | og in    |       |   |                  |
| Not for resale                    |          |       |   |                  |
| 8                                 |          |       |   | 03-06-2022 14:25 |

Trial license example

| $\odot$                                                                   |                                                                                                    | 0 | (((t- | 1000 Charles |                  |
|---------------------------------------------------------------------------|----------------------------------------------------------------------------------------------------|---|-------|--------------|------------------|
|                                                                           |                                                                                                    |   |       |              |                  |
|                                                                           |                                                                                                    |   |       |              |                  |
| <b>MY</b>                                                                 |                                                                                                    |   |       |              |                  |
|                                                                           |                                                                                                    |   |       |              |                  |
| 270                                                                       | and the second second s |   | 1     | 2            | 3                |
| PIN                                                                       | 123                                                                                                    |   | 4     | 5            | 6                |
|                                                                           |                                                                                                    |   | 7     | 8            | 9                |
| OK                                                                        |                                                                                                    |   | ×     | 0            |                  |
| Catoo DTN on present a cond to log                                        | 10                                                                                                    |   | ~     |              | •                |
| Enter PIN or present a card to log<br>Trial license will expire in 59 day | JS S                                                                                                    |   |       |              |                  |
| 8                                                                         |                                                                                                    |   |       |              | 03-06-2022 14:09 |

# 8 Personalization

On the **Personalization** settings tab in the MyQ Web administrator interface, under **Terminal personalization**, you can customize the overall appearance of the Embedded terminal.

By a few simple steps, you can upload your personal logo or change the color and graphical design of the terminal's actions by importing themes.

To open the **Personalization** settings tab, go to **MyQ**, **Settings**, **Personalization**.

| = myo 🛓 Prague 🛽                                                                                                    | Thome × Settings: Personalization ×                                                                  |  |  |  |  |  |  |  |  |
|----------------------------------------------------------------------------------------------------|----------------------------------------------------------------------------------------------------|--|--|--|--|--|--|--|--|
| 🄀 Settings                                                                                                    | 🤔 Personalization                                                                                    |  |  |  |  |  |  |  |  |
| ڬ License                                                                                                    | Fields marked by * are mandatory.                                                                    |  |  |  |  |  |  |  |  |
| Server type                                                                                                    | b Dashboard custom message                                                                           |  |  |  |  |  |  |  |  |
| 🔀 General                                                                                                    | b Custom application logo                                                                            |  |  |  |  |  |  |  |  |
| Personalization                                                                                                    | ▼ Terminal personalization                                                                           |  |  |  |  |  |  |  |  |
| Task Scheduler     Network     Authentication servers     SNMP     Printers & Terminals                                                                                 | Custom Logo: + Add<br>Format: JPG/JPEG/PNG/BMP. Recommended size: 340px x 92px<br>Theme: * Default - |  |  |  |  |  |  |  |  |
| <ul> <li>Printers &amp; reminals</li> <li>Configuration Profiles</li> <li>Printer Discovery</li> <li>Terminal Actions</li> <li>Events</li> <li>Event Actions</li> </ul> | Custom help Custom link in the Smart Job Manager.  Save Cancel                                       |  |  |  |  |  |  |  |  |

There, you can add a **Custom Logo** and select a different **Theme**.

# 8.1 Changing logo

The supported logo formats are: *JPG*, *JPEG*, *PNG*, and *BMP*. The recommended size is: *340px* x *92px*.

To change the logo displayed on the login screen of the terminal, in the **Terminal personalization** section:

- 1. Click **+Add** next to **Custom Logo** and click **Choose File**. The Choose File to Upload dialog window appears.
- 2. In the dialog window, select the file with the logo and click **Open**. The **Choose file** button on the **Personalization** tab will be replaced with the name of the logo file.
- 3. Click **Save** to confirm the change. The logo is now displayed on the **Personalization** tab. You are asked to restart the terminal.
- 4. In the Apply new settings pop-up, keep the **Reset all terminals** option selected and click **OK** . The new logo is uploaded to the terminal.

# 8.2 Changing themes

By installing and setting new themes for the terminal's buttons, you can change the overall look of a terminal.

The themes are not part of the MyQ installation. To import a new theme to the MyQ system, you need to download and run its installation file on the MyQ server. You can either select from a variety of free predefined themes made available by MyQ, or create your own.

#### Creating custom themes

You can create your own themes and styles, export them and import them into MyQ using *MyQ Theme Editor*. If you have a MyQ account, you can download it from the MyQ community portal. The *MyQ Theme Editor manual* can guide you through the process.

#### Installation of MyQ terminal panel themes

Start the installer by double- clicking the theme's executable file and follow the directions of the installation wizard. The theme is installed to the MyQ data folder and can then be selected on the MyQ Web administrator interface (**MyQ, Settings, Personalization**), in the **Theme** drop-down.

# 9 Terminal Actions

This topic discusses basic features of the terminal and shows you how to manage them on the **Terminal Actions** settings tab on the MyQ Web administrator interface. The features are called actions and can be accessed from action nodes on the terminal.

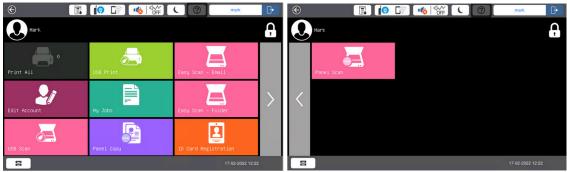

The action nodes correspond to buttons on the printing device display. On the MyQ Web administrator interface, you can configure the layout of the display screen, as well as the behavior of each button. Therefore, you are free to choose any combination of available actions and their positions on the screen. The layout is displayed on a WYSIWYG (*What You See Is What You Get*) terminal preview and can be configured there.

Additional layout options are provided by the possibility to create folders and put action nodes inside. Folders can be used to group actions of the same type, such as scanning to different destinations, or to enable users to access a higher number of actions.

Users and groups can be given rights to different actions. This way, you can configure individual home screens for each user or group of users.

# 9.1 Available terminal action nodes

The available terminal action nodes are:

- Print all
- My Jobs
- Easy Scan Email
- Easy Scan Folder
- Unlock Panel (available only on devices with EOP v1.1+)
- Panel Copy (available only on devices with EOP v1.1+)
- Panel Scan (available only on devices with EOP v1.1+)
- Panel Fax (available only on devices with EOP v1.1+)
- USB Print
- USB Scan
- Folder
- ID Card Registration
- Edit Account

# 9.1.1 Print all

This action prints all jobs that are waiting in queue in the Ready and Paused states, including jobs delegated by other users.

#### Print all jobs after logging in

As an alternative to the **Print All** terminal action, you can use the **Print all jobs after logging in** feature. Once enabled on the **Printers** settings tab, under **General**, all the user's jobs are printed immediately after they log in to an embedded terminal. This way, the user does not have to tap the **Print all** button to print the jobs.

Even if the **Print all jobs after logging in** option is selected on the server, users can disable the feature on the embedded terminal before they log in. This way, each user can individually decide if they want to print the jobs automatically or manually via the **Print all** button.

If the user disables the feature on the terminal and does not login in 30 seconds, the terminal screen refreshes with the **Print all jobs after logging in** option selected.

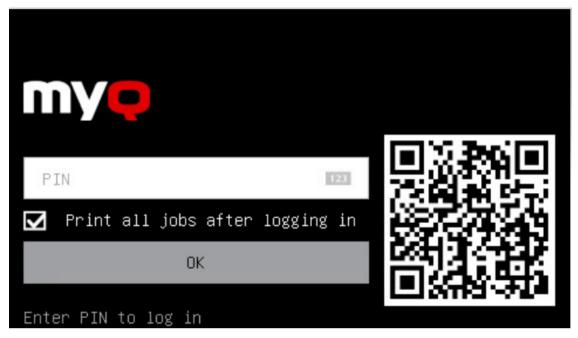

### 9.1.2 My Jobs

This terminal action shows all the jobs that can be printed on the printing device. Users can manage their ready, favorite, and printed jobs here.

- **Ready jobs**: This is the initial tab of the **My Jobs** screen. It can be reopened by tapping the page icon at the upper-left corner of the screen. It contains jobs waiting in queue, ready to be printed.
- **Favorite jobs**: Favorite jobs can be displayed by tapping the **star** icon at the upper-left corner of the screen. It contains a list of jobs you have marked as favorites.

• **Printed jobs**: Printed jobs can be displayed by tapping the **clock** icon at the upper-left corner of the screen. It contains a history of your printed jobs.

| € |                  |       |         | 5   | R) 📢     | ℃ |   | noah         | G    |
|---|------------------|-------|---------|-----|----------|---|---|--------------|------|
| < | Ready            |       |         |     |          |   | ] | $\star$      | Ţ    |
|   | MyQ Printer Test | Job3  |         |     |          |   |   |              |      |
| ш | 1 A4 • 3 seconds | ago • | project | not | selected |   |   |              |      |
|   | MyQ Printer Test | Job2  |         |     |          |   |   |              |      |
| ш | 1 A4 • 4 seconds | ago • | project | not | selected |   |   |              |      |
|   | MyQ Printer Test | Job1  |         |     |          |   |   |              |      |
|   | 1 A4 • 5 seconds | ago • | project | not | selected |   |   |              |      |
|   | MyQ Printer Test | Job0  |         |     |          |   |   |              |      |
|   | 1 A4 • 6 seconds | ago • | project | not | selected |   |   |              |      |
|   |                  |       |         |     |          |   |   |              |      |
|   |                  |       |         |     |          |   |   |              |      |
| E | ;                |       |         |     |          |   |   | 07-06-2022 1 | 0:10 |

#### **Job Filters**

In the MyQ Web administrator interface, in **MyQ**, **Settings**, **Printers & Terminals**, under the **General** section, it is possible to **Allow a color job on a B&W printer**, but the job is accounted as B&W. This option is disabled by default.

If a job is not allowed to be printed because the selected format/color is not supported by the device, there will be a red exclamation mark icon next to the job. Clicking the icon displays the reason for the error:

• *Color jobs cannot be printed on this device*, when a color job is spooled to a B&W printer.

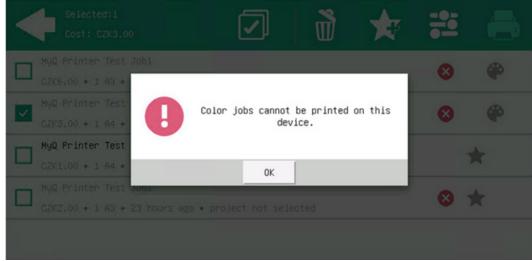

• *A3 jobs cannot be printed on this device*, when an A3 job is spooled to an A4 printer.

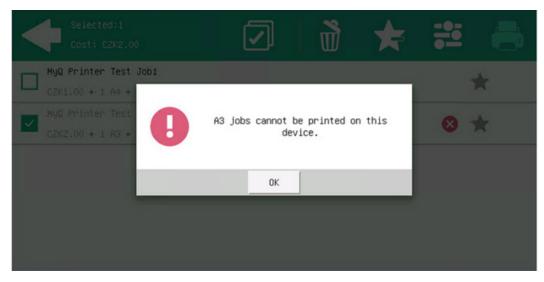

• Neither color nor jobs in this format can be printed on this device, when an A3 and color job is spooled to an A4 and B&W printer.

| Selected:1<br>Cost: CZK6.00               |                                                               | * | ÷   |   |
|-------------------------------------------|---------------------------------------------------------------|---|-----|---|
| ₩40 Printer Test Job1<br>02K6.00 + 1 83 • |                                                               |   | 8   | ۲ |
| CZX3.00 + 1 A4 +                          | Neither color nor jobs in this<br>can be printed on this devi |   | 8   | ۲ |
| HyQ Printer Test<br>02X1:00 + 1 A4 •      | ОК                                                            |   |     | k |
| CZK2100 + 1 A3 + 23 hours ag              |                                                               |   | 8 1 |   |
|                                           |                                                               |   |     |   |

#### Managing jobs on the My Jobs screen

To display the available job management options, select the job from the list. The selected print jobs management bar opens at the top of the screen.

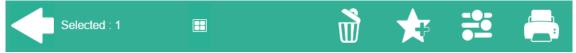

#### On the bar, you can select from the following options:

- **Print**: Tap the printer icon to print the selected jobs.
- Edit: Tap the edit icon to edit the print options of the selected jobs. In the **Print options** dialog box, depending on the permissions given by the administrator, the user can select between color or B/W, toner saving options, simplex/duplex options, and change the number of copies. After changing the print options, the user can tap the printer icon to print the jobs.

| Print options<br>Credit CZK118.00 | • Cost: CZK2.00 |   |
|-----------------------------------|-----------------|---|
| Color                             | B&W             | Ĥ |
| Toner saving                      | Yes             | > |
| Duplex                            | Simplex         | > |
| Copies                            | - 1 +           |   |

- Add to favorites: Tap the star-plus icon to add the selected jobs to your favorites (Visible on the Ready jobs tab and on the Printed jobs tab).
- **Delete from favorites**: Tap the star-minus icon to delete the selected jobs from your favorites (Visible on the Favorite jobs tab).
- **Delete**: Tap the bin icon to delete the selected jobs.

#### **Job Roaming**

The Job Roaming feature enables users to transfer their jobs from one location to another: jobs sent to one Site can be printed on printing devices at any other Site.

A MyQ Central server with Site servers is required for this feature.

To print the jobs, the user has to take the following steps:

- 1. Log in to the embedded terminal.
- 2. Tap **My Jobs**. The My Jobs screen opens.
- 3. On the screen, tap the globe icon. The Remote tab opens
- 4. The remote jobs are automatically downloaded and can be printed on the current printing device as well as on any other printing device attached to the **Job Roaming** queue.

| Remote 🖽 😧 🔊                    | ×                                                                                                    |      |
|---------------------------------|----------------------------------------------------------------------------------------------------|------|
| MyQ Printer Test Job4           | 8                                                                                                    |      |
| □ 1 A4 • 2 minutes ago • @site2 | 9-                                                                                                    |      |
| MyQ Printer Test Job3           | 620                                                                                                    | -    |
| □ 1 A4 • 2 minutes ago • @site2 | 12                                                                                                    | 0    |
| MyQ Printer Test Job1           | a de la compañía de la compañía de la | 1/1  |
| □ 1 A4 • 2 minutes ago • @site2 | 3.                                                                                                    | 17.1 |
| MyQ Printer Test Job0           | 192                                                                                                    | 0    |
| └ 1 A4 • 2 minutes ago • @site2 | a.                                                                                                    |      |

### 9.1.3 Easy Scan

Scanning by a single touch. After the user taps this action, the page is immediately scanned to a predefined destination. You can define multiple destinations where the scanned document is sent to and set scan parameters in MyQ.

(i) For information on how to configure the **Easy Scan** action and define its destinations and parameters, check Easy Scan settings in the MyQ Print Server guide.

### 9.1.4 Unlock Panel

Unlocks the printing device's panel and opens the native device screen (*available only on devices with EOP v1.1+*).

### 9.1.5 Panel Copy

Opens the printing device's copy screen (available only on devices with EOP v1.1+).

### 9.1.6 Panel Scan

Opens the printing device's scan screen (available only on devices with EOP v1.1+).

### 9.1.7 Panel Fax

Opens the printing device's fax screen (available only on devices with EOP v1.1+).

### 9.1.8 USB Print

Opens the printing device's USB screen, where you can print files from a USB drive.

### 9.1.9 USB Scan

Opens the printing device's USB screen, where you can scan to a USB drive.

### 9.1.10 Folder

Actions can be put into folders. Folders can be used to optimize the layout of the terminal screen or to enable users to access a larger number of actions.

Empty folders are not displayed on the terminal screen. If there is only one item in the folder, the item is displayed instead of the folder.

## 9.1.11 ID Card Registration

After tapping this action, the ID Card registration screen opens and the logged user can register their card by swiping it at the card reader.

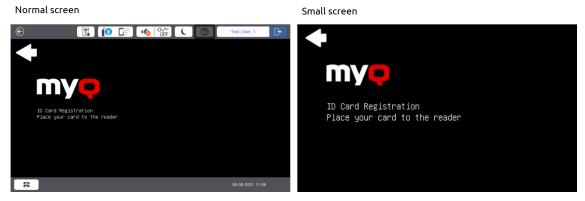

If the registration was successful, the following message is displayed on the terminal:

Normal screen

Small screen

Image: Stration successful

Image: Stration successful

Image: Stration successful

Image: Stration successful

If the registration has failed, the following message is displayed on the terminal, and the user should contact their administrator:

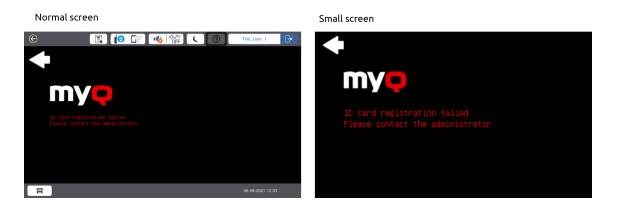

### 9.1.12 Edit Account

To be able to use all the features of this terminal action, go to the **Users** settings tab (**MyQ, Settings, Users**) and under **General**, select the **Enable user profile editing** option.

| 🤽 Users                           |                                                                                                    |
|-----------------------------------|----------------------------------------------------------------------------------------------------|
| Fields marked by * are mandatory. |                                                                                                    |
| ▼ General                         |                                                                                                    |
| Enable user profile editing:      | If enabled, user can change these properties: Full name, Password, Email<br>Properties which can be changed always: Default language |

By tapping the **Edit account** action, the logged user can open their user profile screen, where they can change their **Full name**, **Password**, **Email** and **Default language**. After the change is submitted, the database entry is changed and the new values are set. The changes are applied the next time the user logs in.

If user profile editing is not enabled on the server, only **Default language** can be changed on the terminal.

Edit Account on a normal screen

| E 🚺              |                | kate 🕞           |
|------------------|----------------|------------------|
| User profile     |                | $\checkmark$     |
| User name        | kate           |                  |
| Full name        | Kate           | f                |
| Password         | Empty          |                  |
| Email            | user1@test.tld | f                |
| Default language | Empty          | >                |
| 8                |                | 08-06-2022 10:15 |

### Edit Account on a small screen

| User profile     |               | $\checkmark$ |
|------------------|---------------|--------------|
| User name        | noah          | f            |
| Full name        | Noah          | f            |
| Password         | Empty         |              |
| Email            | Noah@test.com | f            |
| Default language | Empty         | >            |

# 9.2 Default terminal actions

The default terminal actions are:

- Print All
- My Jobs
- Easy Scan Email

- Easy Scan Folder
- Panel Copy (available only on devices with EOP v1.1+)
- Panel Scan (available only on devices with EOP v1.1+)
- ID Card Registration (only visible if ID Card is selected as a login method)

| E I        |                      | daniel 🕞         |
|------------|----------------------|------------------|
| Dr. Daniel |                      |                  |
| Print All  | Easy Scan – Email    | Panel Scan       |
| My Jobs    | Easy Scan – Folder   |                  |
| Panel Copy | ID Card Registration |                  |
| 8          |                      | 17-02-2022 11:35 |

# 9.3 Terminal actions management

Terminal action nodes can be managed on the **Terminal Actions** settings tab (**MyQ**, **Settings, Terminal Actions**). They can be managed either under **Home screen** on the list of actions or directly on the terminal screen preview.

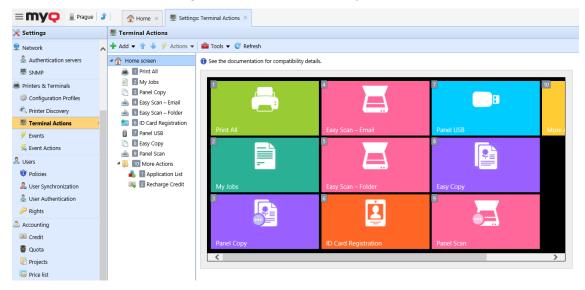

### 9.3.1 Adding new action nodes on the list of actions

To add a new terminal action node:

- 1. Right-click on **Home Screen**, and point to **Add sub-node** in the shortcut menu. Another sub-menu with a list of available action nodes opens to the right.
- 2. On the sub-menu, select the new action node. The new action node properties panel opens on the right side of the screen.

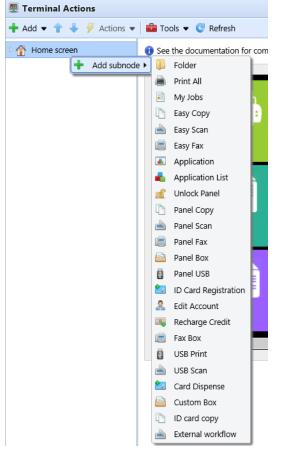

3. On the properties panel, you can rename and edit the node. For information about editing options, see Editing action nodes. Once you save your changes, the new action node is displayed on the action nodes list and on the terminal screen preview.

### 9.3.2 Adding new action nodes on the terminal screen preview

To add a new terminal action node:

- 1. Right-click any item on the preview and point on **Add node** in the shortcut menu. A sub-menu with a list of available action nodes opens to the right.
- 2. On the sub-menu, select the action node. The new action node properties panel opens on the right side of the screen.

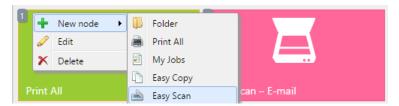

3. On the properties panel, you can rename and edit the node. For information about editing options, see Editing action nodes. Once you save your changes, the new action node is displayed on the action nodes list and on the terminal screen preview.

## 9.3.3 Editing terminal action nodes

Each action can be edited on its properties panel. To access the panel, double-click the terminal action node on the list of nodes or on the terminal screen preview. On the properties panel, you can see up to three settings tabs (depending on the particular action): **General**, **Destinations**, and **Parameters**. The Destinations and the Parameters tabs are mostly used in Easy Scan action nodes and are described there.

#### General tab

| 📄 Print | All         | ×                |
|---------|-------------|------------------|
| General |             |                  |
|         | Enabled:    |                  |
|         | Title:      | en               |
|         | Printers: * | 🖡 All printers 👻 |
|         | Rights: *   | All users 👻      |
|         | Style: *    | Print All        |
|         |             | Save X Cancel    |

- **Enabled** If you disable the node, it is not displayed on the terminal and cannot be used there.
- Title Here you can change the action node's name. If you do not change it, the default name is used. Depending on the number of additional languages set on the MyQ Web administrator interface, you can use different names in different languages. (The additional languages can be set on the MyQ General settings tab.)
- **Printers** Here you can select the printers the action node will be available on. All printers are assigned by default. To add more printers, select them from the **Printers** drop-down.
- **Rights** Here you can select the users or the groups of users that will be able to see the action node. Due to this setting, the layout and available features of the embedded terminal can vary depending on user's rights to particular nodes. By default, the right to see the node is given to all users. To provide an

additional user or a group of users with rights to the action node, select the user or group from the **Rights** drop-down.

• Style - Select the action node's predefined style from the drop-down.

# 9.3.4 Changing the action nodes layout

To change the action nodes layout, you can either move the action nodes up and down the order on the list, or drag and drop them directly on the terminal screen preview.

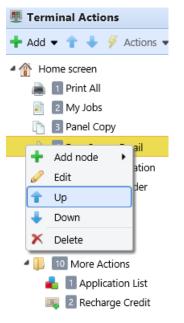

If there are more than ten action nodes defined on the home screen or in any folder, move the scroll bar at the bottom of the preview screen to view the additional action nodes.

### 9.3.5 Deleting action nodes

You can delete terminal action nodes either from the action nodes list or from the terminal screen preview. Both actions have the same result: when you delete the node, it disappears from both places.

### Deleting action nodes from the home screen list

On the list of actions on the **Terminal Actions** settings tab, right-click the action node that you want to delete, and then click **Delete** on the shortcut menu. The action node disappears both from the list, and the terminal screen preview.

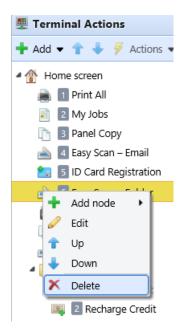

### Deleting action nodes from the terminal screen preview

On the terminal screen preview, right-click the action node that you want to delete, and then click **Delete** on the shortcut menu. The action node disappears both from the screen preview, and the action nodes list.

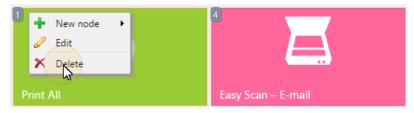

#### Restoring the original layout

On the bar at the top of the **Terminal Actions** settings tab, click **Tools**, and then click **Restore defaults**. All your layout changes are reverted to the default settings.

# 10 Scan to Me

MyQ is able to automatically send scanned documents to a specified folder or email belonging to the scanning user, with the **Scan to Me** feature.

With the feature enabled, MyQ serves as an email server — it receives a scanned job from printing devices via the SMTP protocol, detects the device where the job is sent from, finds the user that is currently logged on the device, and sends the job to their folder or email (depends on the user's settings).

First, you need to set up the feature on the MyQ server and on the printing device to enable the MyQ users to use all of the scanning options. After that, you need to provide the users with receiver email addresses, where they can direct the scanned documents.

# 10.1 Setting up Scan to Me

The setup of the **Scan to Me** feature consists of the following consecutive steps:

- Enable and set up scanning on the MyQ server.
- Set SMTP on the printing device.
- Set the destinations for the MyQ users on the MyQ server.

### 10.1.1 Enable and set up scanning on the MyQ server

- Enable scanning on the Scanning & OCR settings tab, under General.
- You can also set the **Maximum email size** (in MB), and modify the **Subject** and **Message** of the email with the scanned document. As the **Sender** of the document, you can select either the email of the *logged user* or the *default sender* email set on the **Network** settings tab, under **Outgoing SMTP server**.

| 📥 Scanning & OCR                                      |                                                                                    |
|-------------------------------------------------------|------------------------------------------------------------------------------------|
| Fields marked by * are mandatory.                     |                                                                                    |
| ▼ General                                             |                                                                                    |
| Enable scanning:                                      |                                                                                    |
| <ul> <li>Default settings of an email with</li> </ul> | h scan                                                                             |
| Maximum email size: *                                 | 2047 MB                                                                            |
|                                                       | If the email exceeds the maximum size, a secure link to the document will be sent. |
| Sender: *                                             | Logged user 🔹                                                                      |
| Subject: *                                            | MyQ: scanned document                                                              |
|                                                       | Parameters: %username%, %timestamp%, %originalSubject%, %originalBody%, %admin%    |
| Message:                                              | Scan in attachment Scan as a secured link                                          |
|                                                       | Hello,                                                                             |
|                                                       | See the attachment for your scanned document.                                      |
|                                                       | Your MyQ                                                                           |
|                                                       | Please contact the administrator at %admin% in case of further requests            |
|                                                       |                                                                                    |
|                                                       | Parameters: %username%, %timestamp%, %originalSubject%, %originalBody%, %admin%    |
|                                                       | G Revert values                                                                    |

# 10.1.2 Set SMTP on the printing device

The scanning function requires enabling the SMTP protocol, setting the SMTP server address and entering a sender email on the printing device's web interface. For information about how to enter the printing device web interface and find the particular settings, see the printing device's manual.

To enable the scanning function, take the following steps in any order on the printing device's web interface:

- Enable SMTP protocol.
- Enter the MyQ server IP address or host name.
- Ensure that the SMTP port is the same as the SMTP port in the **Network** settings tab, under **MyQ SMTP server**. The default port in MyQ is 25.
- Enter sender email address. The address value is arbitrary.

# 10.1.3 Set the destinations for the MyQ users on the MyQ server

On the properties panel of each individual MyQ user, you can set the destinations for the three options of the feature:

- 1. Sending scans to the user's primary email.
- 2. Sending scans to other predefined emails.
- 3. Storing scans to the user's scan folder.

To provide a user with these options, set the appropriate fields on their properties panel according to the following table:

| Option                                     | Parameter              | Value                                                       |
|--------------------------------------------|------------------------|-------------------------------------------------------------|
| Sending scans to the user's primary email  | Email                  | User's primary email<br>address                             |
| Sending scans to other predefined emails   | User's scan<br>storage | Any number of email<br>addresses separated by<br>commas (,) |
| Storing scans to the user's scan<br>folder | User's scan<br>storage | Folder where the<br>document<br>should be stored            |

You can set the parameters when adding, importing or synchronizing the user and later change them in their account settings. For more information, see the *MyQ Basic Installation Guide*.

# 10.2 Using Scan to Me

To send the email to the desired destination, the scan needs to be directed to a specific receiver email address. There are two options to enable MyQ users to send the scans there: provide them with the respective receiver email address, or predefine these email addresses on the printing device's Web UI.

### Email addresses for Scan to Me

- Sending scans to the user's primary email The scanned document is sent to the user email set in the email text box on the user properties panel. The receiver email address has to be *email@myq.local*.
- Sending scans to other emails The scanned document is sent to all emails set in the User's scan storage text box (multiple emails are separated by commas) on the user properties panel. The receiver email address has to be folder@myg.local.
- Storing scans to the user's scan folder You have to create a shared folder and ensure that MyQ has access to this folder. After this, enter the folder's location to the User's scan storage text box. The scanned document is sent to MyQ, and then stored in the shared folder via the SMB protocol. The stored document file name consists of the user account name, the date, and the time when the scan was sent.

The receiver email address has to be *folder@myq.local*.

### List of the MyQ destinations on the printing device

Default addresses for the e-mail destination (*email@myq.local*) and the folder destination (*folder@myq.local*) must be registered via the device's web UI > Contacts, in order to be accessible.

| Administrator Logout             | Conta | cts           |                         |                             |                    |                  |   |
|----------------------------------|-------|---------------|-------------------------|-----------------------------|--------------------|------------------|---|
| Status                           | You n | eed to regis  | ter the entry to use C  | Contacts.                   |                    |                  |   |
| Product Status                   | Selec | t the entry w | with radio button and p | press the "Edit" button, yo | u go to the Edit a | Contact Page.    |   |
| Network Status                   | <1.2  | 3 4 5 5       | 7 8 9 10 11 12 13       | 3 14 15 16 17 18 19 2       | 0 40 >             | 1: 1-50          | ~ |
| Panel Snapshot                   | 1     | Number        | Name                    | Index Word                  | Type               | Destination      | ^ |
| Maintenance                      | ۲     | 1             | MyEmail                 | MyEmail                     | Email              | email@myq.local  |   |
| Hardware Status                  | 0     | 2             | MyFolder                | MyFolder                    | Email              | folder@myq.local |   |
|                                  | 0     | 3             |                         |                             |                    |                  |   |
| Job History                      | 0     | 4             |                         |                             |                    |                  |   |
| Contacts                         | 0     | 5             |                         |                             |                    |                  | _ |
| Presets                          | 0     | 6             |                         |                             |                    |                  |   |
| EUser Default Settings           | 0     | 8             |                         |                             |                    |                  | _ |
| Access Control Settings          | 1 o   | 9             |                         |                             |                    |                  | _ |
| E Printer Settings               | ŏ     | 10            |                         |                             |                    |                  | _ |
| E Fax Settings                   | 0     | 11            |                         |                             |                    |                  |   |
| Network Settings                 | 0     | 12            |                         |                             |                    |                  |   |
| Network Security Settings        | 0     | 13            |                         |                             |                    |                  |   |
| Revices                          | 0     | 14            |                         |                             |                    |                  |   |
|                                  | 0     | 15            |                         |                             |                    |                  | - |
| E System Settings                | 0     | 18            |                         |                             |                    |                  | _ |
| Export and Import Setting Value  | 1 o   | 17            |                         |                             |                    |                  |   |
| Administrator Settings           | 0     | 19            |                         |                             |                    |                  | _ |
| Epson Open Platform Settings     | 0     | 20            |                         |                             |                    |                  | _ |
|                                  | 0     | 21            |                         |                             |                    |                  |   |
| Basic Settings                   | 0     | 22            |                         |                             |                    |                  |   |
| Epson Connect Services           | 0     | 23            |                         |                             |                    |                  |   |
| Google Cloud Print Services      | <     |               |                         |                             |                    |                  | > |
| DNS/Proxy Setup                  | _     |               |                         |                             |                    |                  |   |
| Firmware Update                  |       | Edit          |                         | Delete                      | Delete All         | Refresh          |   |
|                                  |       |               |                         |                             |                    |                  |   |
| Root Certificate Update          |       |               |                         |                             |                    |                  |   |
| AirPrint Setup<br>Product Status |       |               |                         |                             |                    |                  |   |

Once added, you can see the following destinations on the terminal:

- MyEmail is a shortcut for scanning to *email@myq.local*.
  MyFolder is a shortcut for scanning to *folder@myq.local*.

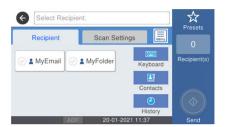

# 11 Accounting Settings

In the **Accounting** settings tab, in the **General** section, the MyQ administrator can set:

- the **Accounting mode** MyQ will be using:
  - **Accounting Group** This is selected by default. In this mode, all quotas are available and can be spent.
  - **Cost Center** In this mode, only the selected (cost center) payment account is spent.
- the **Payment account priority**, which applies to terminals that don't support user selection of payment accounts, and to direct queues without the MyQ Desktop Client option. The payment account with the highest priority is always used in such cases:
  - Credit
  - Quota

#### Limitations:

- The **Cost Center** mode does not work on printers without a terminal.
- The **Cost Center** mode can be used only with embedded terminal versions 8.2 or higher.
- In the **Cost Center** mode, if a user has more than one account, the job is paused and the account must be selected via MyQ Desktop Client (v.8.2 or higher). If there is only one account, the account is assigned automatically.
- If you use the Cost Center mode on embedded terminals with a version older than 8.2, the terminals activation fails. The following error message can be found in the log: "Terminal is incompatible | reason=Terminal version must be at least 8.2 in cost center mode".

If you switch to the **Cost Center** mode on embedded terminals with a version older than 8.2, the following warning can be found in the log: "*This terminal is not supported in cost center accounting mode. Upgrade terminal at least to version 8.2*". Switch to the **Accounting Group** mode or upgrade your embedded terminals to version 8.2 for the terminals to be successfully activated and work properly. If you choose to switch, your terminals need to be re-activated. This can be done automatically by clicking **OK** in the Apply Settings pop-up, or manually on each device.

#### **Comparison between Accounting Group and Cost Center**

| Accounting group                                                  | Cost center                                                                                       |
|-------------------------------------------------------------------|---------------------------------------------------------------------------------------------------|
| Max 1 accounting group per user                                   | Multiple cost centers can be assigned to a user                                                   |
| If multiple quotas are assigned to a user, all of them are spent. | Only one quota is spent. If credit, or a cost center without quota is selected, no quota is used. |

| Accounting group                                                                                  | Cost center                                                                                              |
|---------------------------------------------------------------------------------------------------|----------------------------------------------------------------------------------------------------|
| If credit or personal quota is selected,<br>the job is still accounted to the<br>accounting group | If credit or personal quota is used, no cost center is accounted.                                        |
| Every job performed by user is accounted to their Accounting group                                | A job is accounted to the cost center<br>only if selected, or if it is the only<br>account the user has. |

If the **Cost Center** mode is enabled, a cost center selection screen is displayed if more than one cost centers are assigned to the user.

| ${}^{}$                               |  |  | C       | ?         | -1  |
|---------------------------------------|--|--|---------|-----------|-----|
| Select Account                        |  |  |         |           |     |
| O MyQ local credit account (CZK15.00) |  |  |         |           |     |
| O Total quota (150 total / 50 color)  |  |  |         |           | 0   |
|                                       |  |  |         |           | 1/1 |
|                                       |  |  |         |           | O   |
|                                       |  |  |         |           |     |
|                                       |  |  | 17-02-2 | 022 14:34 |     |

If the user only has one cost center, the selection screen is not displayed and this cost center is automatically assigned to the user. The name of the assigned cost center is displayed next to the user's full name.

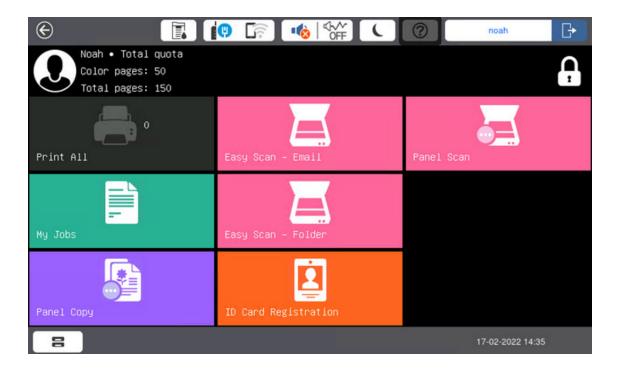

In the **Job price calculation before release** section, the MyQ administrator selects **the value for the printer is set up to increase the page counter value for A3 and Ledger format by** *1 - Japan*, or *2 - Europe, USA* (default).

| 👗 Accounting                                                                                  |                                                                                                    |
|-----------------------------------------------------------------------------------------------|----------------------------------------------------------------------------------------------------|
| Fields marked by * are mandatory.                                                             |                                                                                                    |
| ▼ General                                                                                     |                                                                                                    |
| Accounting mode NEW : *                                                                       | Accounting Group  Accounting Group is selected automatically, all quotas are spent. Cost Center: Only selected payment account is spent. The Cost Center mode can be used only with embedded terminal versions 8.2 or higher.                                                                                 |
| Payment account priority: *                                                                   | Credit     Quota     Payment account priority applies to terminals which don't support user selection of payment account and to direct print via     queues without MyQ Desktop Client option enabled. In such case payment account with highest priority is always used no matter     of its balance/status. |
| ▼ Job price calculation before rel                                                            | ease                                                                                                    |
| The printer is set up to increase the<br>page counter value for A3 and<br>Ledger format by: * | 2 - Europe, USA (default) 💌                                                                                                    |
|                                                                                               | Save X Cancel                                                                                                    |

# 12 Credit

With credit accounting activated, users must have a sufficient amount of credit on their account to be allowed to print, copy and scan. On their home screen on the embedded terminal, they can view their remaining credit. If the **Recharge Credit** action is available on the terminal, users can recharge their credit by entering a code from a recharging voucher directly on any embedded terminal.

| e III                                      |                      | noah 🕞           |
|--------------------------------------------|----------------------|------------------|
| Noah • MyQ local credit<br>Credit CZK15.00 | account              | T.               |
| Print All                                  | Easy Scan – Email    | Panel Scan       |
| My Jobs                                    | Easy Scan – Folder   |                  |
| Panel Copy                                 | ID Card Registration |                  |
| 8                                          |                      | 17-02-2022 14:41 |

# 12.1 Recharging Credit

After tapping the **Recharge Credit** action, the Recharge Credit screen opens and the logged user can enter a recharge code from their voucher.

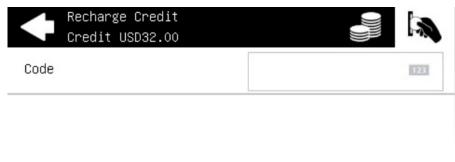

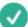

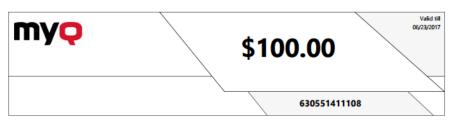

Users can view the prices of different configurations of a printed page by tapping the **Coins** in the upper-right corner of the screen.

| $\bullet$  | Recharge Credit<br>Credit USD32.00 |        |               |       |
|------------|------------------------------------|--------|---------------|-------|
| Page<br>A4 | Prices ∕ per page,                 | format |               | >     |
|            | 1-sided                            |        | 2-sided       |       |
|            | Black & White                      | Color  | Black & White | Color |
| Print      | 2                                  | 4      | 1.5           | 3.5   |
| Сору       | 2                                  | 4      | 1.5           | 3.5   |
| Scan       |                                    |        | 0             |       |

#### Limitations

• Supported formats are taken from the device's ScanToFolder capability. If the terminal is unable to obtain this capability, it will show all the supported formats. Therefore, (in case of an unsuccessful ScanToFolder call) the device capable printing only on A4 formats will still show the A3 format price in the recharge credit's pricelist screen.

# 12.2 Using terminal actions without sufficient credit

If recharging credit by vouchers is enabled in MyQ, users can still see the actions that they do not have sufficient credit for. However, if they tap the particular action button, they are immediately redirected to the **Recharge Credit** screen.

If recharging credit by vouchers is disabled in MyQ and a user does not have sufficient credit, all actions requiring credit are unavailable, and their corresponding buttons are dimmed.

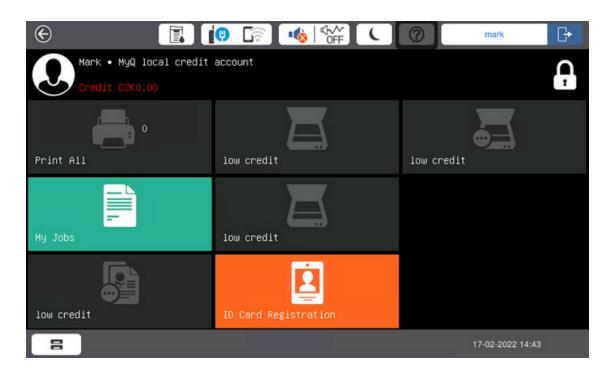

#### Action taken when a user runs out of credit during copying, scanning or faxing

The first scan or fax job is always finished. The user can stay on the panel, but cannot use the panel action anymore.

The copy action stops, although a few more pages can be printed or copied, depending on the printing device's speed. The user can stay on the panel, but cannot use the panel copy action anymore.

Epson devices are equipped with the "ZeroStop" function for copy jobs. When a user starts a copy job, a notification is issued by the Epson device. The notification is also issued if a page was scanned or sheet printed. If three consequent notifications can't be delivered to an application, the copy job is cancelled by the Epson device. The notification contains information about the number of scanned and printed sheets as well as some additional information. The application calculates (from the notification) how much the copy job currently cost. If the job's cost is lower than the user's current available (non blocked) balance, ZeroStop is not issued. If the job's cost is equal to the user's current available (non blocked) balance and all formats are for free, ZeroStop is not issued. Otherwise, ZeroStop is called and the job is cancelled. If the job's cost is higher than the user's current available (non blocked) balance, ZeroStop is issued and the copy job cancelled. The notification contains information about paper size where, unfortunately, the ISO/ANSI formats and the North America formats are mixed together. Therefore, the copy job cost calculation is using the more expensive format. It is recommended to use the same pricing for "related" formats. e.g. A4 and letter, A3 and ledger.

#### Print jobs with additional information from the job parser

Print jobs received with the job parser activated, include additional information such as number of pages, color and price.

Priced jobs cannot be printed unless the users have a sufficient amount of credit. The users cannot use the Print all action when the overall price of all the priced print jobs is higher than their credit.

If a job does not include additional information from the job parser, users can start it as long as their credit is not equal to or below *0*.

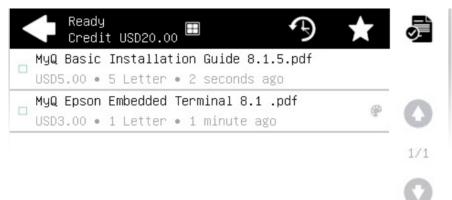

# 13 Quota

With the **Quota** feature activated, users cannot print, copy or scan after they reach or exceed their quota limit. They can view their current quotas on their session on the embedded terminal.

The users can tap the quotas displayed on the terminal, and a pop-up window opens with detailed information about all the quotas assigned to them.

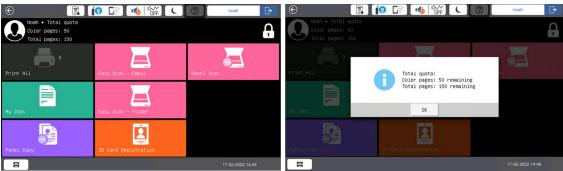

The embedded terminal's behavior depends on the quota settings in MyQ. When setting up **Quota** in the MyQ Web administrator interface, you can disable one or more operations after the quota is reached or exceeded:

- If the **Monitored value** is *Cost*, select them under **Disable operations**. The options are *Print, Copy, Color print* (on terminals 8.1 or newer), *Color copy* (on terminals 8.1 or newer), and *Scan*.
- If the **Monitored value** is *Pages*, mark the **Disable operation** checkbox and the operation that has reached the limit will be disabled.
- Mark the **Terminate the current job when reached** checkbox if you want to interrupt the current job when the quota is reached. If both **Disable operation** and **Terminate the current job when reached** are checked, the job will be interrupted when the quota is reached and the user will be redirected to the MyQ home screen. If **Disable operation** is checked and **Terminate the current job when reached** is not, the current job will be finished and the user will be redirected to the MyQ home screen. The action is not supported by scan quota.
- Quotas that disable scanning cannot be applied immediately.

#### Action taken when a user reaches a quota with immediate application

The copy action stops, although a few more pages can be printed or copied, depending on the printing device's speed. The user can stay on the panel, but cannot use the **Panel Copy** action anymore.

The first scan or fax job is always finished. The user can stay on the panel, but cannot use the panel actions anymore.

### Print jobs with additional information from the job parser

Print jobs received with the job parser activated, include additional information such as number of pages, color and price.

Jobs exceeding the quota cannot be printed.

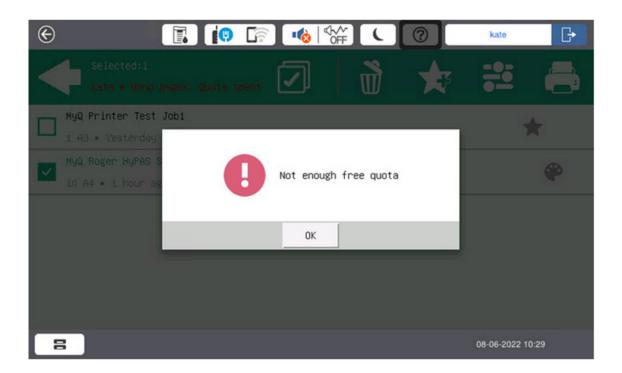

Users cannot use the **Print all** action as long as the overall size of all of the print jobs is larger than what is allowed by the quota.

# 14 Projects

With the project accounting feature activated, users can assign projects to print, copy, and scan jobs directly on the embedded terminal screen. Projects can also be assigned to print jobs in the MyQ Desktop Client pop-up window, on the MyQ Web administrator interface, or in the MyQ mobile application.

Job with assigned project on a normal screen

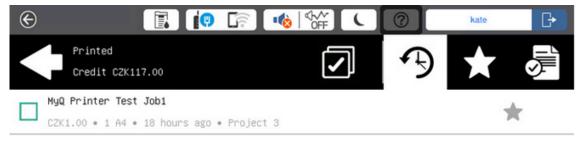

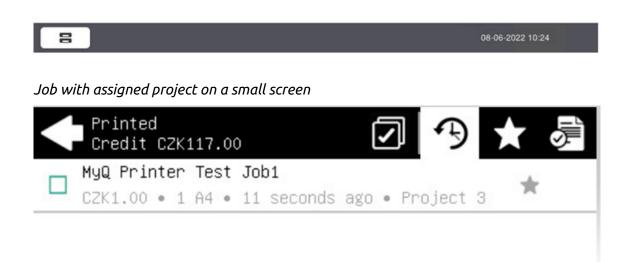

# 14.1 Assigning projects to print jobs

### My Jobs

If a user wants to print an unassigned job from the **My Jobs** list, they are immediately redirected to the Project selection screen and have to select one of the available projects (or the *Without project* option, if printing without project is allowed) to be allowed to print it.

Jobs with projects assigned to them are immediately printed.

Project selection on a normal screen

| $\bigotimes$  |         |           |  |  | 0 | kate     | G |
|---------------|---------|-----------|--|--|---|----------|---|
| $\bullet$     | Project | Selection |  |  |   | Q Search |   |
| ×             | Without | project   |  |  |   |          |   |
| ~             | Project | 1         |  |  |   |          |   |
| $\mathcal{W}$ | p1      |           |  |  |   |          |   |
| $ \sim $      | Project | 2         |  |  |   |          |   |
| $\mathcal{W}$ | p2      |           |  |  |   |          |   |
|               | Project | 3         |  |  |   |          |   |
| $\mathcal{W}$ | рЗ      |           |  |  |   |          |   |

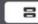

08-06-2022 10:25

Project selection on a small screen

| $\bullet$      | Project       | Selection | <b>Q</b> Search |
|----------------|---------------|-----------|-----------------|
| ×              | Without       | project   |                 |
| ☆              | Project<br>p1 | 1         |                 |
| $\updownarrow$ | Project<br>p2 | 2         |                 |
|                | Project<br>p3 | 3         |                 |

### Print All

If all the jobs waiting in queue have projects already assigned by MyQ Desktop Client, MyQ Web administrator interface or the MyQ mobile application, printing starts immediately.

If there are any unassigned jobs, the user is redirected to the Project selection screen, immediately after tapping the **Print All** button. They have to select one of the available projects (or the *Without project* option, if printing without project is allowed) to be allowed to print the jobs. The selected project (or the *Without project* option) is assigned only to unassigned jobs; all other jobs keep their previously assigned projects.

# 14.2 Assigning projects on the Panel Copy screen

After tapping the **Copy** button on the **Panel Copy** screen, the user is immediately redirected to the Project selection screen, where they need to select a project (or the *Without project* option). The project is then assigned to all jobs copied on the panel.

# 14.3 Assigning projects on the Panel Scan screen

After tapping the **Scan** button on the **Panel Scan** screen, the user is immediately redirected to the Project selection screen, where they need to select a project (or the *Without project* option). The project is then assigned to all jobs scanned on the panel

# 14.4 Assigning projects on the Panel Fax screen

After tapping the **Fax** button on the **Panel Fax** screen, the user is immediately redirected to the Project selection screen where they need to select the project (or the *Without project* option).

# 15 Update and Uninstallation

#### Updating the terminal

Updating the terminal is done on the MyQ web administrator interface. (*MyQ Server* 8.2 patch 6 or higher is required).

- 1. Open the **Printers & Terminals** settings tab (**MyQ, Settings, Printers & Terminals**).
- 2. On the **Terminal packages** section, select the installed terminal package, and click **Upgrade** on the ribbon (or right-click, **Upgrade**).
- 3. Browse and open the latest terminal package, and click **OK**.

| Terminal packages |                        |          |      |                              |
|-------------------|------------------------|----------|------|------------------------------|
| 🕂 Add 🌼 Upgra     | de 🗶 Delete  🥑 Refresh |          |      |                              |
| Brand             | Туре                   | Version  | Port | Status                       |
| Epson             | Embedded: REST API     | 8.1.4.55 | 8081 | 🔆 Upgrading terminal package |

4. The terminal package is uploaded and installed, and the device is automatically reactivated.

If you are trying to **+Add** a later version of the same terminal package, a pop-up informs you that you can upgrade your installation. Click **Yes** to continue. The terminal package is uploaded and installed, and the device is automatically reactivated. (*MyQ Server 8.2 patch 6 or higher is required*)

| Ins  | nstall terminal package |                                                                       |   |
|------|-------------------------|-----------------------------------------------------------------------|---|
| Fiel | ds mark                 | ed by * are mandatory.                                                |   |
| Ter  | MyQ                     |                                                                       | 1 |
|      | ?                       | Version of this package is already installed. Do you want to upgrade? | I |
|      |                         | Yes X No                                                              |   |

### Uninstalling the terminal

To uninstall the MyQ Epson Embedded terminal, simply reset the printing device to the factory default state.

Another option is to remotely uninstall the embedded terminal from the MyQ web administrator interface. For this option to work, however, it is required to set printer credentials to the printer properties in MyQ or to the **Configuration profile** during the remote installation. It isn't possible to uninstall the embedded terminal without the credentials.

To remotely uninstall, go to **MyQ**, **Printers & Terminals**. Double-click on the printer. The properties panel opens on the right side of the screen. In the **General** tab, under **Configuration**, change the **Configuration Profile** to *No Terminal*. Click **Save** and reactivate the printer.

# 16 Business Contacts

| MyQ®<br>Manufacturer    | <b>MyQ® spol. s r.o.</b><br>Harfa Office Park, Ceskomoravska 2420/15, 190 93 Prague 9,<br>Czech Republic<br>MyQ® Company is registered in the Companies register at the<br>Municipal Court in Prague, division C, no. 29842                                                                           |
|-------------------------|----------------------------------------------------------------------------------------------------|
| Business<br>information | www.myq-solution.com<br>info@myq-solution.com                                                                                                    |
| Technical<br>support    | support@myq-solution.com                                                                                                    |
| Notice                  | MANUFACTURER WILL NOT BE LIABLE FOR ANY LOSS OR<br>DAMAGE CAUSED BY INSTALLATION OR OPERATION OF THE<br>SOFTWARE AND HARDWARE PARTS OF THE MyQ® PRINTING<br>SOLUTION.                                                                                                    |
|                         | This manual, its content, design and structure are protected<br>by copyright. Copying or other reproduction of all or part of<br>this guide, or any copyrightable subject matter without the<br>prior written consent of MyQ® Company is prohibited and can<br>be punishable.                         |
|                         | MyQ® is not responsible for the content of this manual,<br>particularly regarding its integrity, currency and commercial<br>occupancy. All the material published here is exclusively of<br>informative character.                                                                                    |
|                         | This manual is subject to change without notification. MyQ®<br>Company is not obliged to make these changes periodically<br>nor announce them, and is not responsible for currently<br>published information to be compatible with the latest<br>version of the MyQ® printing solution.               |
| Trademarks              | MyQ®, including its logos, is a registered trademark of MyQ®<br>company. Microsoft Windows, Windows NT and Windows<br>Server are registered trademarks of Microsoft Corporation. All<br>other brands and product names might be registered<br>trademarks or trademarks of their respective companies. |
|                         | Any use of trademarks of MyQ® including its logos without<br>the prior written consent of MyQ® Company is prohibited.<br>The trademark and product name is protected by MyQ®<br>Company and/or its local affiliates.                                                                                  |